# Hinzufügen von Teilnehmern zu vorhandener Konferenz oder zu vorhandenem Speicherplatz im CMS-Cluster bei aktiviertem Lastenausgleich Ī

## Inhalt

**Einführung** Voraussetzungen Anforderungen Verwendete Komponenten Methoden zum Hinzufügen von Teilnehmern zu einer vorhandenen CMS-Konferenz Konfigurieren Überprüfen Fehlerbehebung Zugehörige Informationen

# Einführung

In diesem Dokument wird beschrieben, wie Sie Teilnehmer zu einer bestehenden CMS-Konferenz hinzufügen, wenn Clustered CMS mit aktiviertem Lastenausgleich bereitgestellt wird.

### Voraussetzungen

### Anforderungen

Cisco empfiehlt, über Kenntnisse in folgenden Bereichen zu verfügen:

- CMS-Lastenausgleich (Cisco Meeting Server)
- Ad-hoc-CUCM-Konferenzen (Cisco Unified Communications Manager)

In diesem Dokument wird davon ausgegangen, dass der Lastenausgleich bereits für Ihre geclusterten Callbridges (CB) konfiguriert ist und für direkte Anrufe an diese CMS-Server (Anrufe direkt an einen vorhandenen CMS-Raum) funktioniert. Dies bedeutet, dass diese Anforderungen bereits konfiguriert sind:

- Alle CMS-Server, die für Ad-hoc-Konferenzen verwendet werden sollen, werden **CUCM** > Media Resources > Conference Bridge hinzugefügt und sind registriert.
- Eine MRGL-Liste (Media Resource Group List), die eine Medienressourcengruppe (MRG) enthält, wird erstellt. Sie umfasst nur die CMS-Server und ist die erste Gruppe in der MRGL.
- Eine Weiterleitungsliste mit einer Weiterleitungsgruppe wird erstellt, die über die CMS-Server verfügt, und der ausgewählte Verteilungsalgorithmus ist Circular

### Verwendete Komponenten

Die Informationen in diesem Dokument basieren auf den folgenden Software- und

Hardwareversionen:

- $\cdot$  CMS 2.9.1
- $\cdot$  CUCM 12.5.1

Die Informationen in diesem Dokument wurden von den Geräten in einer bestimmten Laborumgebung erstellt. Alle in diesem Dokument verwendeten Geräte haben mit einer leeren (Standard-)Konfiguration begonnen. Wenn Ihr Netzwerk in Betrieb ist, stellen Sie sicher, dass Sie die potenziellen Auswirkungen eines Befehls verstehen.

#### Methoden zum Hinzufügen von Teilnehmern zu einer vorhandenen CMS-Konferenz

Hinweis: Es gibt drei Hauptmethoden, um einem Teilnehmer eine vorhandene CMS-Konferenz hinzuzufügen: Hinzufügen eines Teilnehmers über API, Hinzufügen eines Teilnehmers über Active Control und Hinzufügen eines Teilnehmers ohne Active Control.

#### 1. Hinzufügen eines Teilnehmers über API

Um diese Methode verwenden zu können, muss LoadbalanceOutgoingCalls in der Callbridge-Gruppe aktiviert werden.

Um den Teilnehmer mithilfe dieser Methode hinzuzufügen, muss eine API-POST-Anforderung an /Calls/<active-call-id>/Participants/ gestellt werden. Die POST-Anforderung muss die Teilnehmer-ID des Teilnehmers enthalten, die der Konferenz als Wert des RemoteParty-Parameters hinzugefügt wird, der Teil dieser POST-Anforderung ist.

Diese POST-Anforderung weist CMS an, einen ausgehenden Anruf an den Teilnehmer zu tätigen, der hinzugefügt wird. Wenn LoadbalanceOutgoingCalls auf der Callbridge-Gruppe aktiviert ist und das CMS seine Lastgrenze erreicht hat, findet es einen freien CMS-Server im Cluster, um einen ausgehenden Anruf an den hinzugefügten Teilnehmer zu tätigen, und ein verteilter Anruf wird zwischen den beiden Servern erstellt. Dies ist die gleiche Methode, die CMM verwendet, um Teilnehmer einer CMS-Konferenz hinzuzufügen.

#### 2. Hinzufügen eines Teilnehmers über Active Control

Um Active Control-Teilnehmer-Add zu verwenden, muss Active Control zuerst zwischen dem CMS-Server und dem Benutzer, der den Teilnehmer hinzufügt, ausgehandelt werden.

Sie müssen Active Control für das SIP-Trunk-Profil aktivieren, das auf dem SIP-Trunk konfiguriert ist, der CUCM mit dem CMS verbindet, um den Parameter Allow IX application media zu aktivieren. Beachten Sie, dass Standard-SIP-Profil für TelePresence-Konferenzen standardmäßig aktiviert ist. Darüber hinaus müssen LoadbalanceOutgoingCalls in der Callbridge-Gruppe aktiviert werden.

Wenn ein Teilnehmer über Active Control zu einer bestehenden CMS-Konferenz hinzugefügt wird, wird CMS1 vom Benutzer (über eine aktive Kontrollmeldung) angewiesen, einen ausgehenden Anruf an den neuen Teilnehmer zu tätigen. Wenn der für CMS1 konfigurierte Lastgrenzwert erreicht ist und der Benutzer versucht, einen neuen Teilnehmer mit Active Control hinzuzufügen, zeigt CMS1 diese Fehlermeldung an (bis zu CMS Version 2.9.1):

Dies gilt für beide Anwendungsfälle, wenn der Teilnehmer einer Ad-hoc-Konferenz hinzugefügt wird und der Teilnehmer über Active Control einem vorhandenen CMS-Raum hinzugefügt wird.

Dies ist ein fehlerhaftes Verhalten, das unter dem Fehler nachverfolgt wird: [CSCvu72374](https://bst.cloudapps.cisco.com/bugsearch/bug/CSCvu72374)

#### 3. Hinzufügen eines Teilnehmers ohne Active Control

Wenn ein Teilnehmer hinzugefügt wird, ohne aktive Kontrolle zu verwenden (daher dürfen IX-Anwendungsmedien im SIP-Profil nicht aktiviert sein), ruft CUCM zwischen dem Benutzer, der die Aktion initiiert, und dem neuen Teilnehmer auf. Wenn der Benutzer dann bereit ist, dem neuen Teilnehmer der Konferenz beizutreten, führt der CUCM einen ausgehenden Anruf zur Adhoc-Konferenz aus, die auf CMS1 ausgeführt wird. Wenn der Lastgrenzwert für CMS1 erreicht ist, kann der Teilnehmer nicht hinzugefügt werden, und CMS1 zeigt diese Fehlermeldung an (55 ist eine Beispielrufnummer):

call 55: ending; local teardown, system participant limit reached - not connected after 0:00 Diese Fehlermeldung ist eine normale Fehlermeldung, die von einem CMS-Server ausgegeben wird, wenn ein eingehender Anruf eingeht und die maximale Auslastungsgrenze erreicht ist. Anschließend muss der Anrufsteuerungsserver (CUCM oder VCS) den Anruf an andere Mitglieder im Cluster weiterleiten. Im Fall einer Ad-hoc-Konferenz funktioniert dies jedoch nicht, und dies ist nicht möglich, da CUCM keine Routenliste für Ad-hoc-Konferenzen besitzt.

## Konfigurieren

Dieses Dokument enthält die Konfigurationsschritte, die erforderlich sind, um Teilnehmer zur bestehenden Konferenz hinzuzufügen (Hinzufügen eines Teilnehmers ohne Active Control).

Das Verhalten, das mit den Konfigurationsschritten in diesem Dokument behandelt wird, ist:

1. Benutzer erstellt eine Adhoc-Konferenz, vom CMS1-Server wird diese gehostet

2. Nach der Einrichtung der Adhoc-Konferenz erreicht CMS1 schrittweise das konfigurierte Limit (über API konfiguriert über /System/Konfiguration/Cluster)

3. Der Benutzer versucht, der laufenden Ad-hoc-Konferenz einen neuen Teilnehmer hinzuzufügen. Der neue Benutzer wird jedoch nicht mit der Konferenz verbunden.

Hinweis: Dieses Konfigurationsverfahren ermöglicht es Benutzern, Teilnehmer einer bestehenden CMS-Adhoc-Konferenz hinzuzufügen, selbst wenn der CMS-Server, der die Adhoc-Konferenz hostet, seine Auslastungsgrenze erreicht hat, und kann verwendet werden, bis der aktive Steuerungsfehler behoben ist. Active Control wird in dieser Ad-hoc-Konferenz deaktiviert.

Schritt 1: Erstellen eines neuen SIP-Trunk-Sicherheitsprofils für Trunk1

- Navigieren Sie zu System > Sicherheit > SIP-Trunk-Sicherheitsprofil
- Wählen Sie Neu hinzufügen aus
- Legen Sie den Namen als nicht sicheren Trunk1-Empfänger für 5040 fest.
- Stellen Sie den Gerätesicherheitsmodus auf "Nicht sicher" ein.
- Legen Sie den Eingangsport auf 5040 fest.
- Wählen Sie Speichern

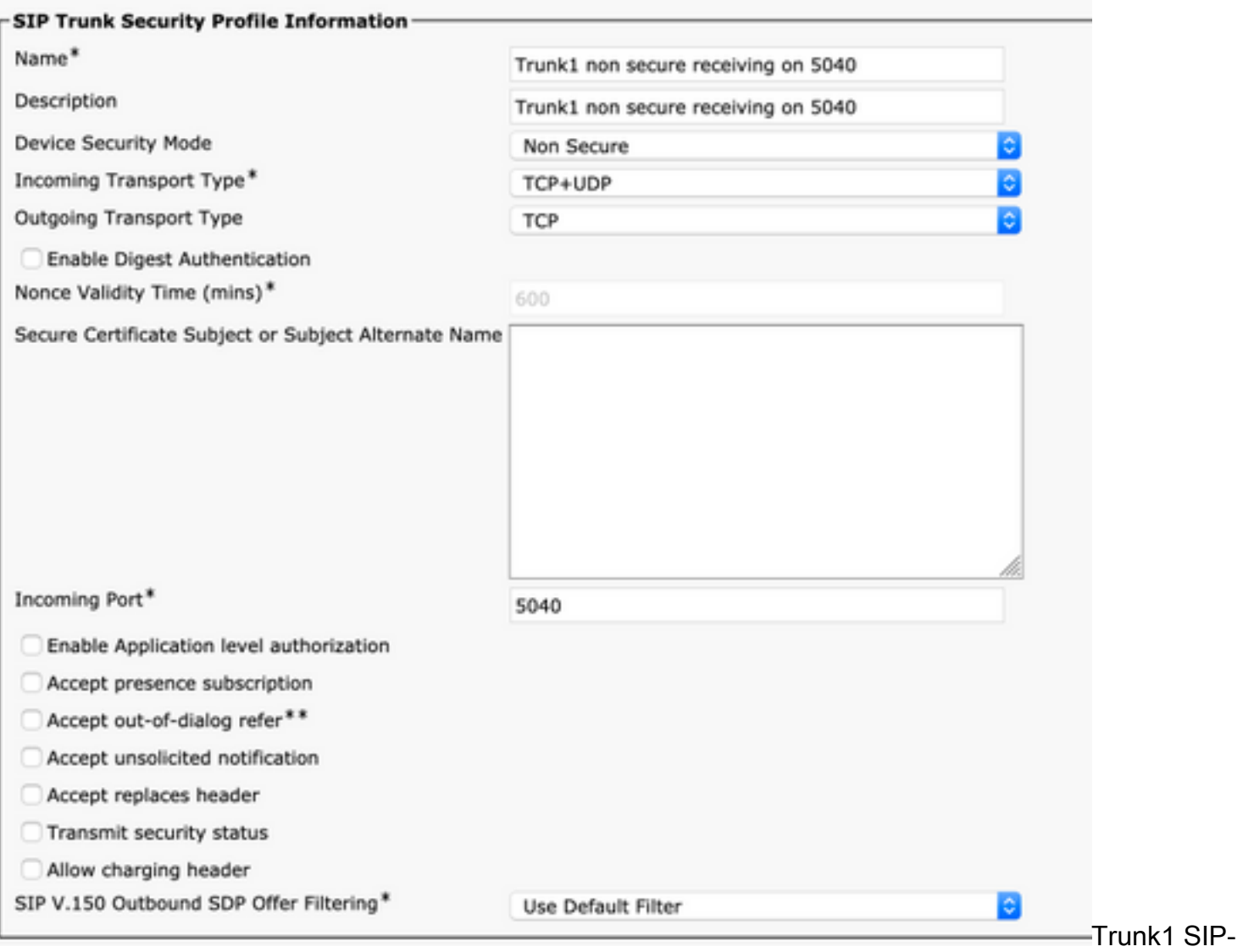

**Sicherheitsprofil** 

Schritt 2: Erstellen eines neuen SIP-Trunk-Sicherheitsprofils für Trunk2

- Navigieren Sie zu System > Sicherheit > SIP-Trunk-Sicherheitsprofil
- Wählen Sie Neu hinzufügen aus
- Legen Sie den Namen als nicht sicheren Trunk2-Empfänger für 5041 fest.
- Stellen Sie den Gerätesicherheitsmodus auf "Nicht sicher" ein.
- Legen Sie den Eingangsport auf 5041 fest.
- Wählen Sie Speichern

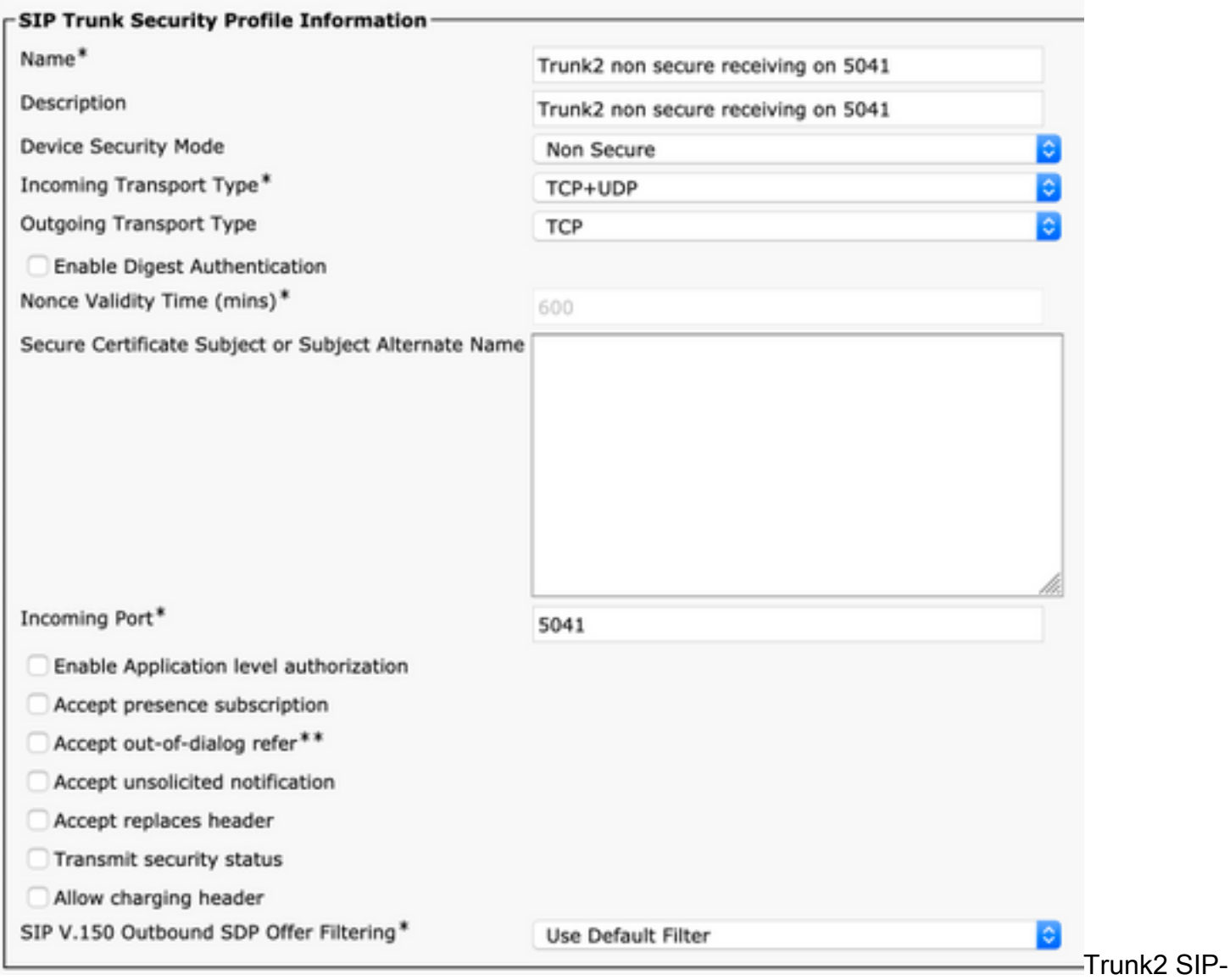

```
Sicherheitsprofil
```
Schritt 3: Erstellen eines neuen SIP-Normungs-Skripts

- Navigieren Sie zu Gerät > Geräteeinstellungen > SIP-Normalisierungsskripts
- Wählen Sie Neu hinzufügen aus
- Legen Sie den Namen auf remove\_Conference\_from\_call\_info\_header fest.
- Verwenden Sie im Inhalt dieses Skript

```
M = \{\}function M.outbound_INVITE(msg)
    msg:removeHeaderValue("Call-Info", "<urn:x-cisco-remotecc:conference>")
end
return M
  • Wählen Sie Speichern
```
Schritt 4: Neues SIP-Profil erstellen

- Navigieren Sie zu Gerät > Geräteeinstellungen > SIP-Profil
- Wählen Sie das Standard-SIP-Profil für TelePresence-Konferenzen aus, und kopieren Sie es.
- Legen Sie den Namen No active control Telepresence conferencing fest.
- Deaktivieren Sie das Kontrollkästchen iX-Anwendungsmedien zulassen unten auf der Seite.

#### • Wählen Sie Speichern

#### Schritt 5: Neue Partition erstellen

- Navigieren Sie zu Call Routing > Class of Control > Partition
- Wählen Sie Neu hinzufügen aus
- Legen Sie den Namen auf cms\_adhoc\_numbers fest.
- Wählen Sie Speichern

Schritt 6: Erstellen eines neuen CSS (Calling Search Space):

- Navigieren zu Anrufweiterleitung > Class of Control > Calling Search Space
- Wählen Sie Neu hinzufügen aus
- Legen Sie den Namen auf CMS\_adhoc\_numbers fest.
- Hinzufügen der in Schritt 5 erstellten Partition cms\_adhoc\_numbers
- Wählen Sie Speichern

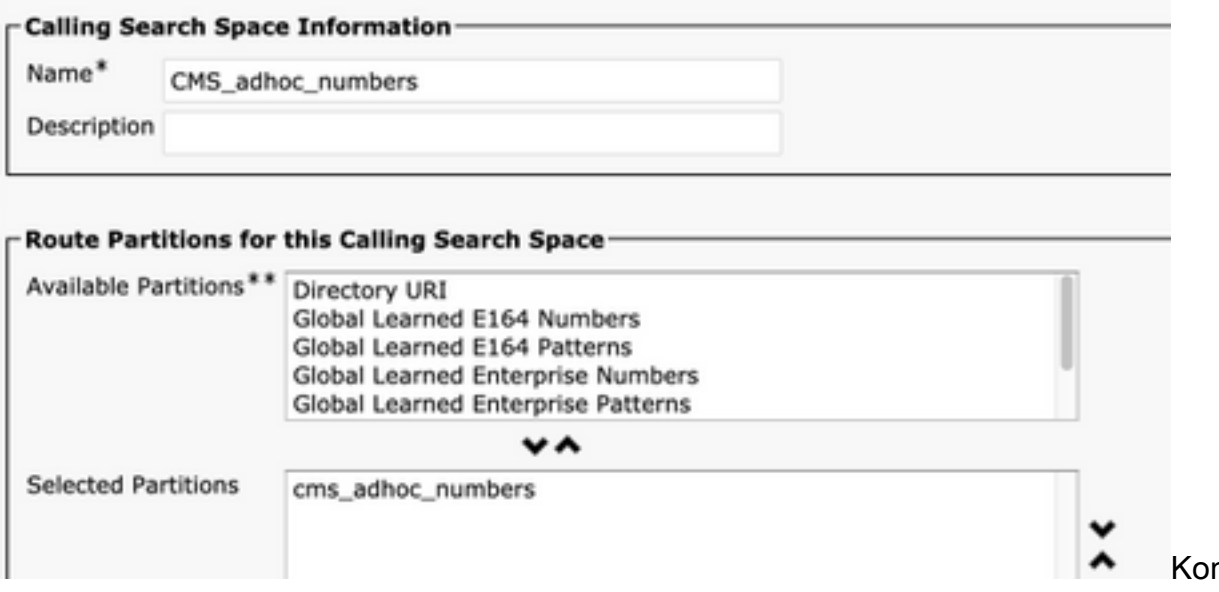

nfiguration des Call

Search Space

Schritt 7: Erstellen Sie einen neuen SIP-Trunk, Trunk1:

- Navigieren Sie zu Gerät > Trunk.
- Wählen Sie Neu hinzufügen aus
- Wählen Sie SIP-Trunk für den Trunk-Typ aus.
- Weiter auswählen
- Geben Sie diese Werte ein, und speichern

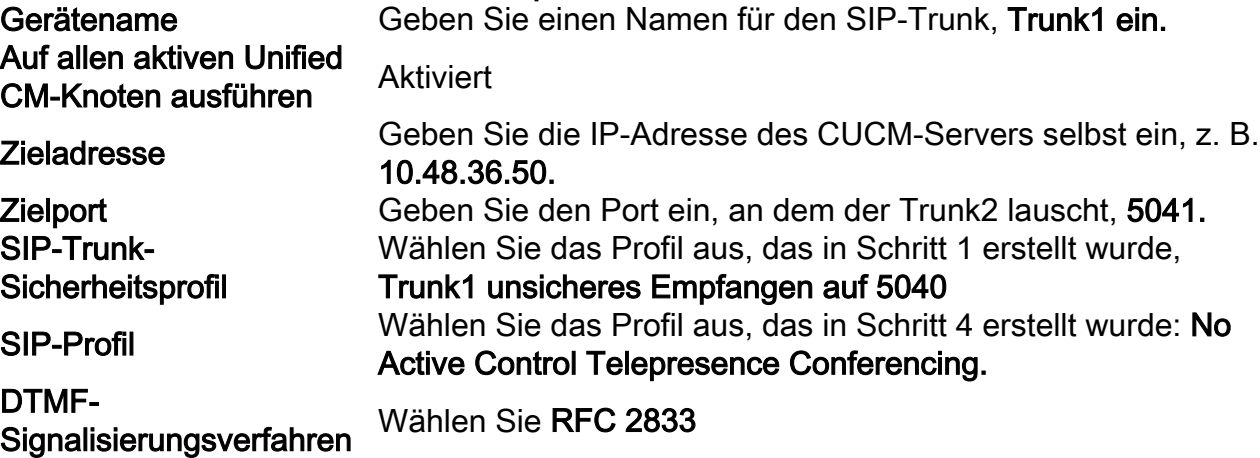

# SIP-Normalisierungsskript <sup>Wählen</sup> Sie das in Schritt 3 erstellte Skript aus,<br>remove\_Conference\_from\_call\_info\_header

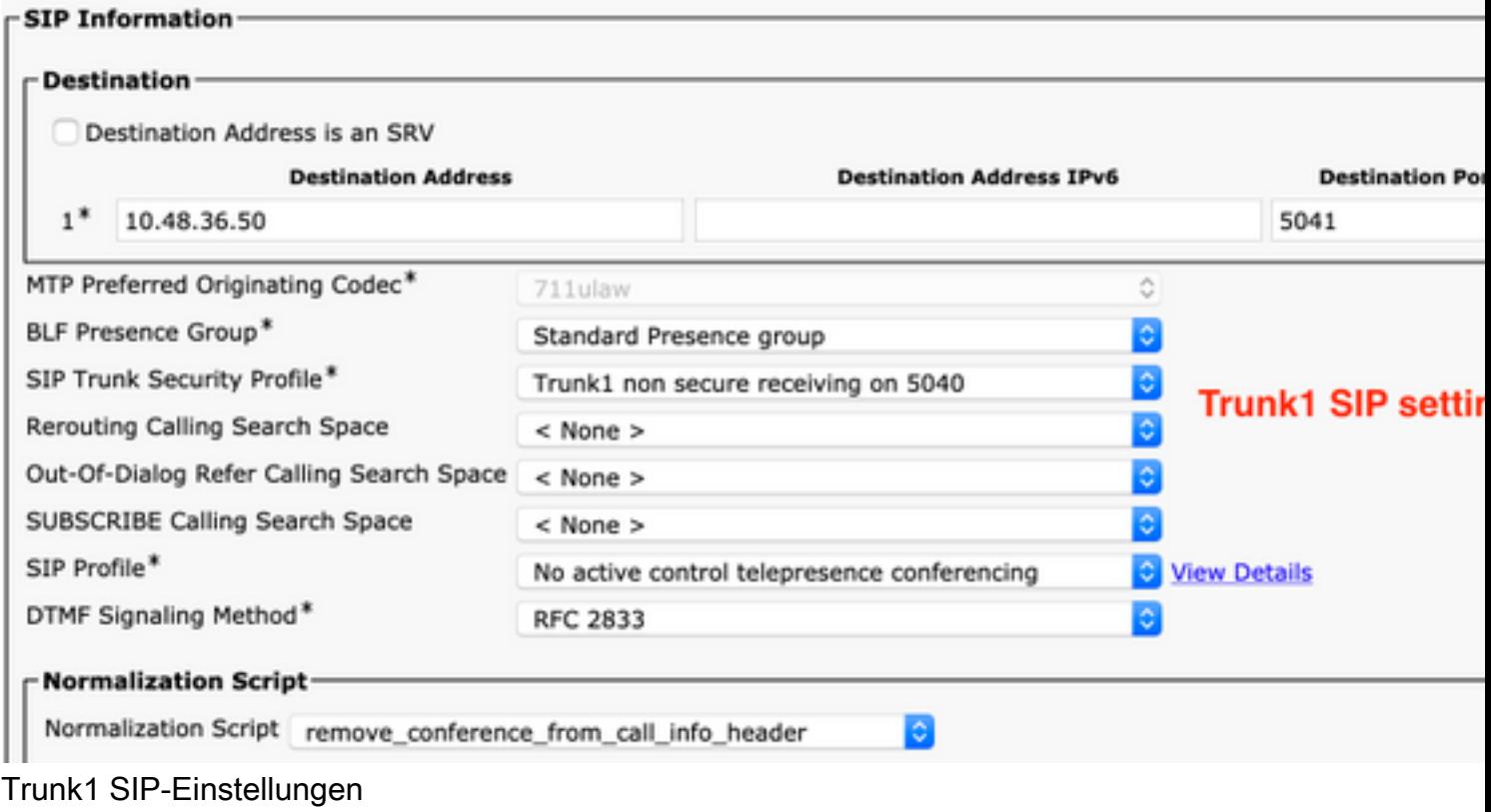

Schritt 8: Erstellen Sie einen neuen SIP-Trunk, Trunk2:

- Navigieren Sie zu Gerät > Trunk.
- Wählen Sie Neu hinzufügen aus
- Wählen Sie SIP-Trunk für den Trunk-Typ aus.
- Weiter auswählen
- Geben Sie diese Werte ein, und speichern

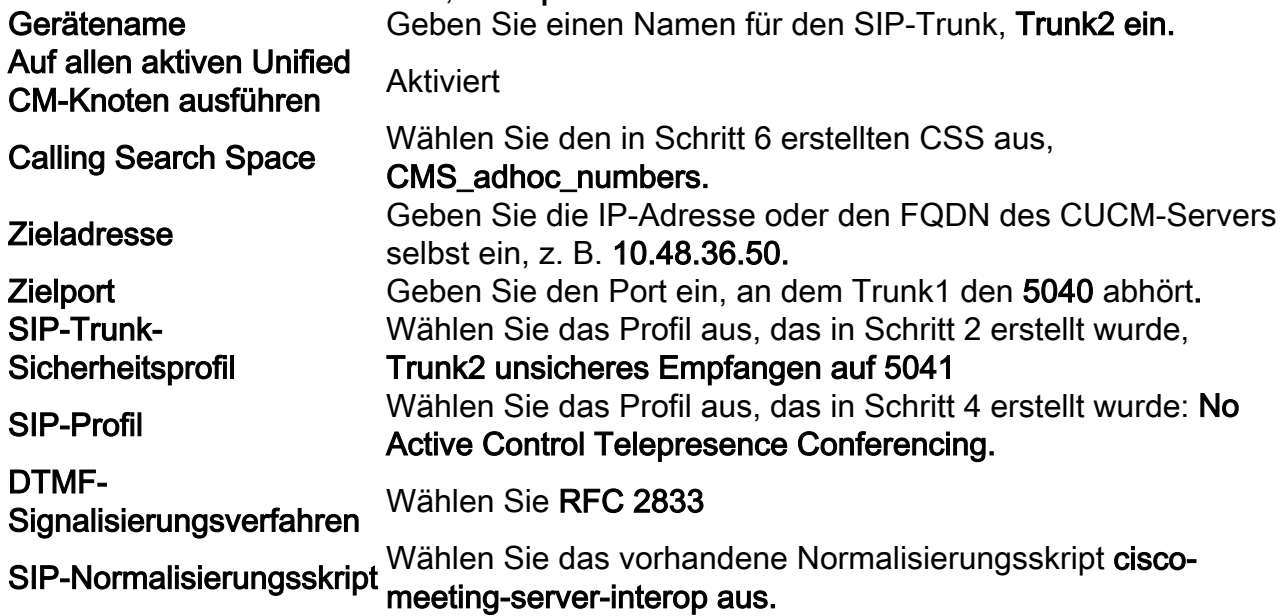

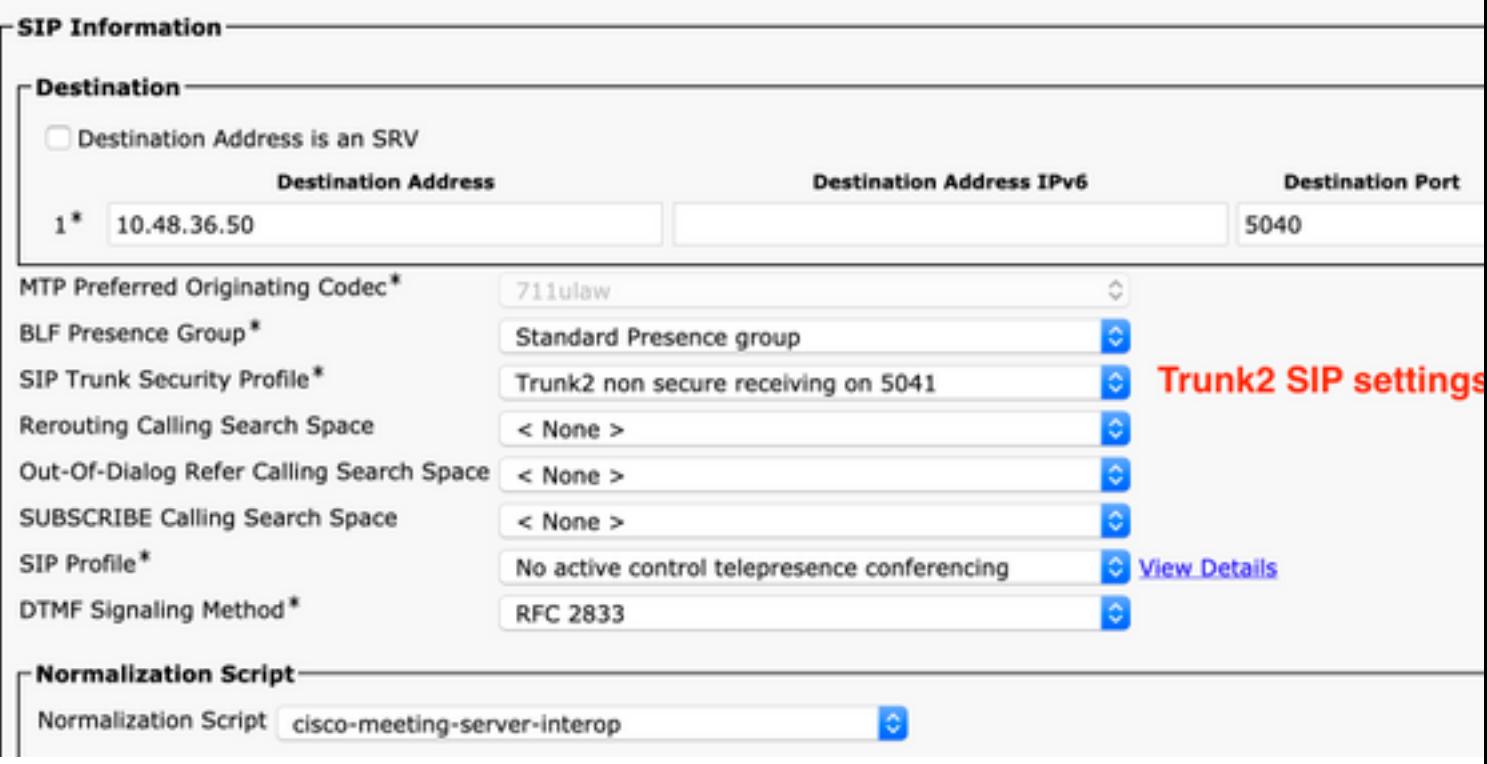

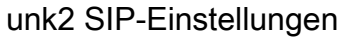

Schritt 9: Erstellen eines neuen Routenmusters

- Navigieren Sie zu Anrufweiterleitung > Route/Hunt > Routenmuster
- Wählen Sie Neu hinzufügen aus
- Legen Sie Routenmuster auf !
- Legen Sie die Route Partition auf die in Schritt 5 erstellte Partition fest, cms\_adhoc\_numbers
- Aktivieren Sie das Kontrollkästchen Dringlichkeit
- Ändern Sie die Anrufklassifizierung in OnNet.
- Legen Sie als Gateway/Routenliste die bereits konfigurierte CMS-Routenliste fest (wie im Abschnitt "Anforderungen" weiter oben erwähnt).
- Wählen Sie Speichern

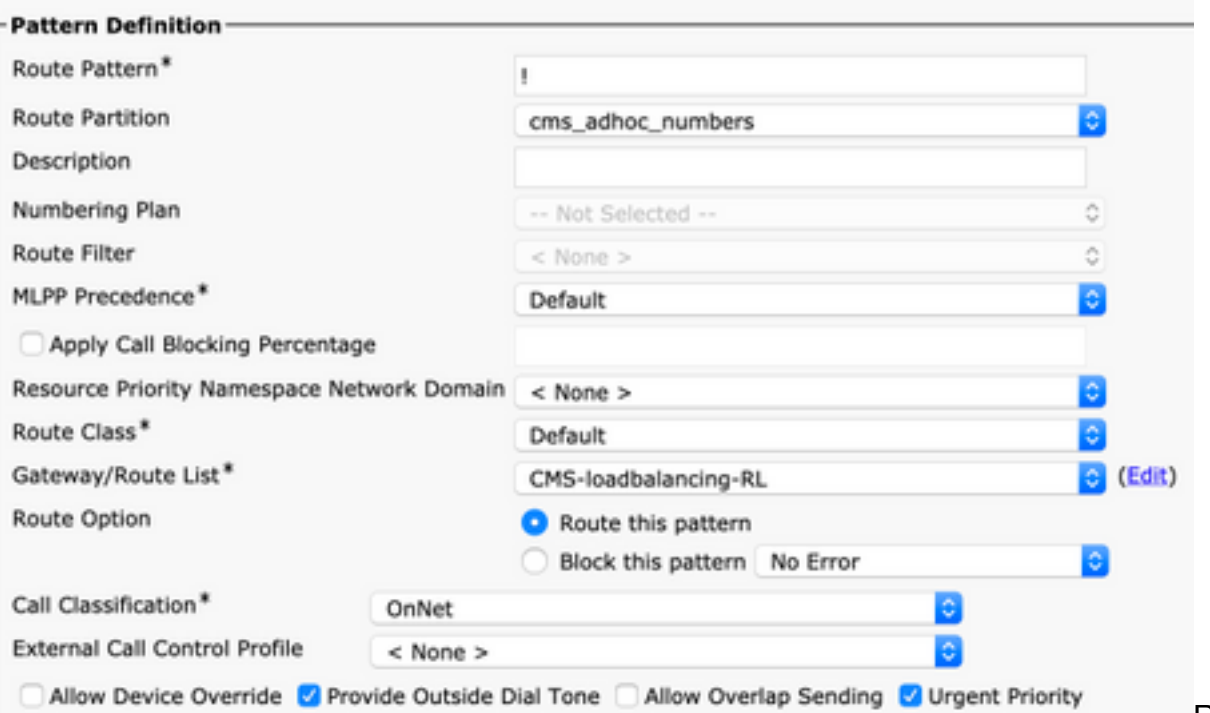

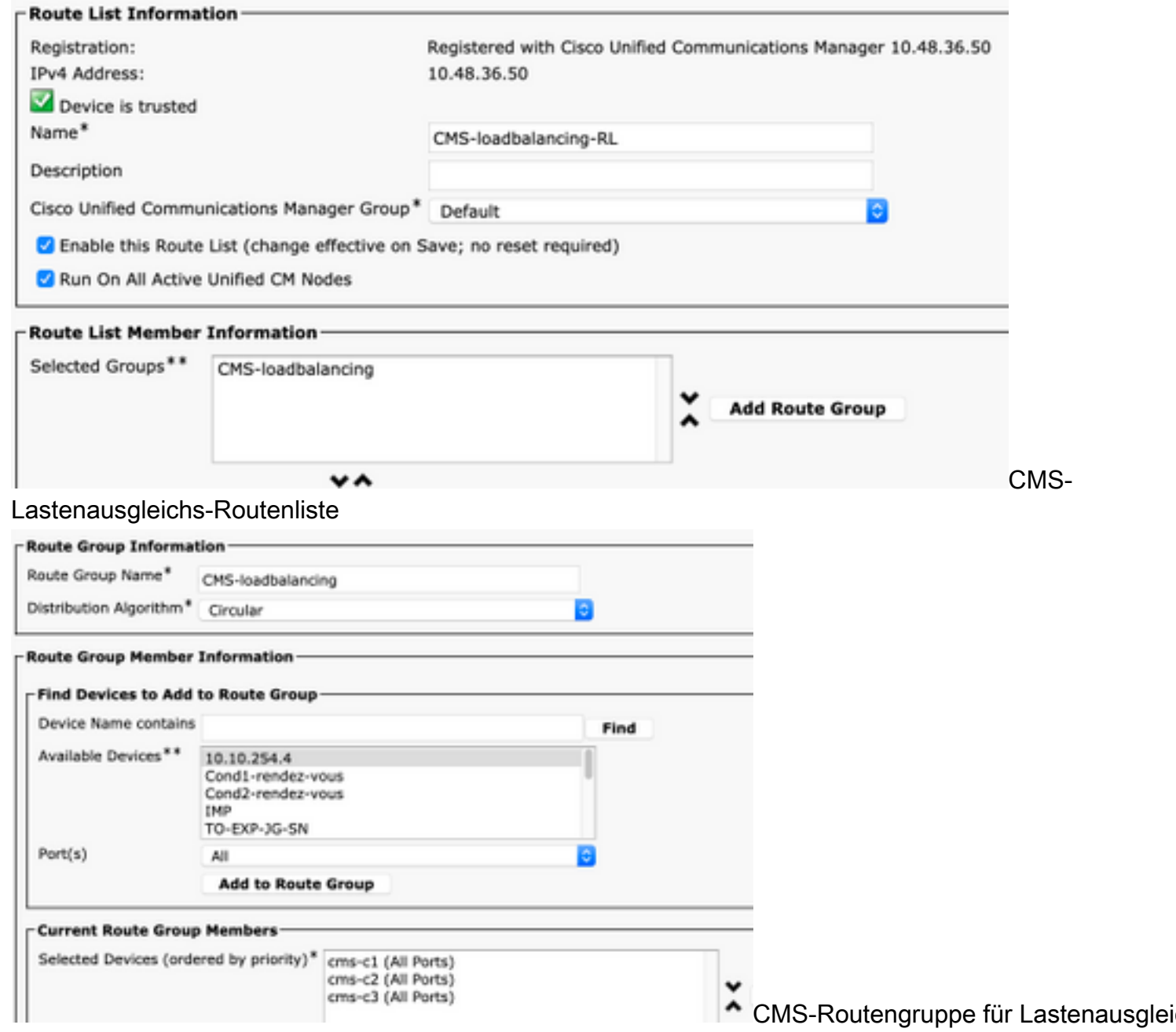

Schritt 10: Ändern der CMS-Adhoc-Konferenzbrücken-Konfiguration

- Navigieren Sie zu Medienressourcen > Konferenzbrücke
- Wählen Sie den ersten CMS-Server aus.
- Ändern Sie SIP-Trunk an Trunk1, den in Schritt 7 erstellten SIP-Trunk
- Aktivieren Sie das Kontrollkästchen SIP-Trunk-Ziel als HTTPS-Adresse überschreiben
- Legen Sie im Feld **Hostname/IP-Adresse** den CMS Webadmin **FQDN** für diesen spezifischen CMS-Server fest, der auch im Webadmin-Zertifikat dieses Servers vorhanden sein muss.
- Wählen Sie Speichern
- Gleiches für alle anderen CMS-Server, **Trunk1** für alle festlegen, ändern Sie jedoch das Hostname-/IP-Adressenfeld in das spezifische CMS FQDN

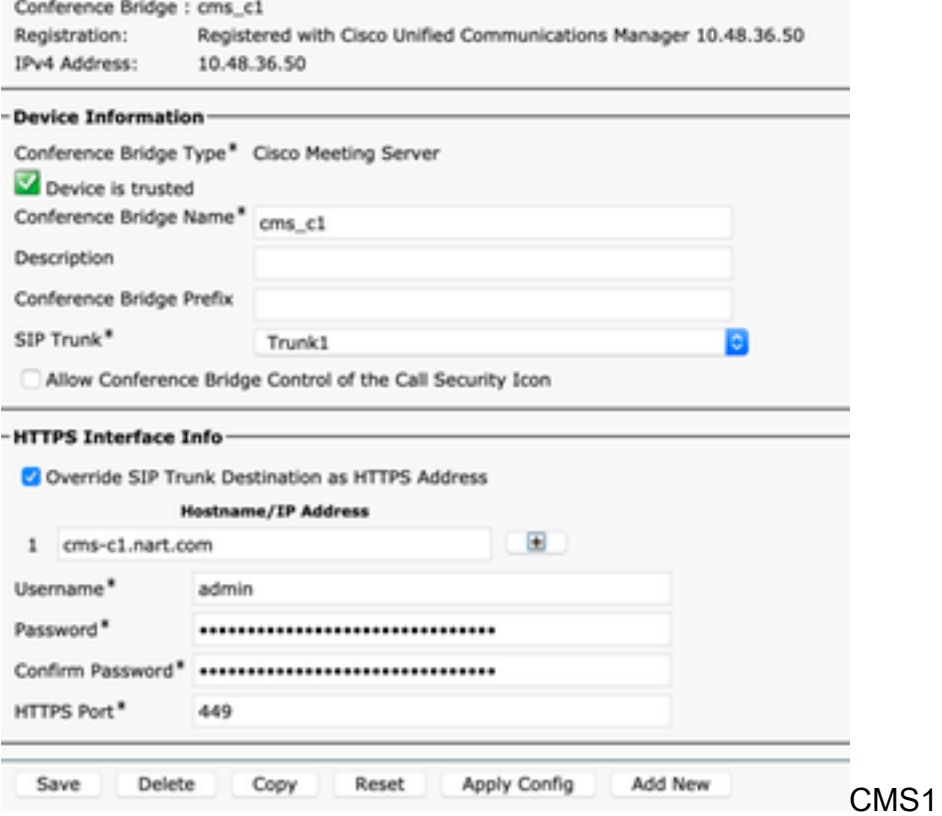

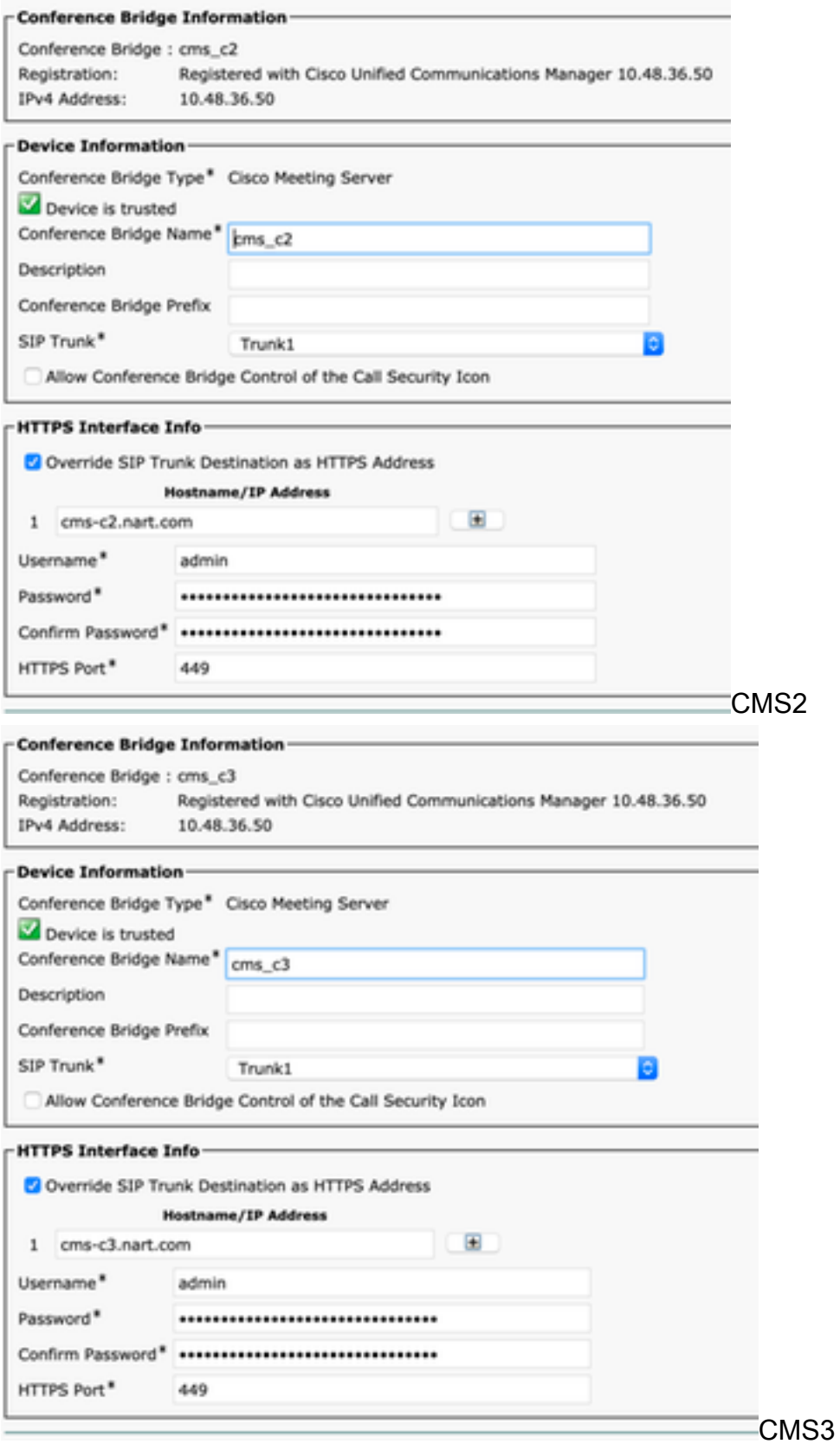

#### Schritt 11: SIP-Trunks Trunk1 und Trunk2 zurücksetzen

- Navigieren Sie zu Gerät > Trunk.
- Wählen Sie Trunk1 und Trunk2 aus
- Ausgewählte Zurücksetzen auswählen
- Warten Sie, bis beide Full-Service anzeigen.

Schritt 12: CMS Adhoc-Server zurücksetzen

- Navigieren Sie zu Medienressourcen >Konferenzbrücke.
- Alle CMS-Server auswählen
- Ausgewählte Zurücksetzen auswählen
- Warten Sie, bis alle Server Registrierte Server anzeigen.

# Überprüfen

In diesem Abschnitt überprüfen Sie, ob Ihre Konfiguration ordnungsgemäß funktioniert.

Erstellen Sie eine Adhoc-Konferenz, und überprüfen Sie, welcher CMS-Server die Konferenz ● hostet.

#### **Active Calls**

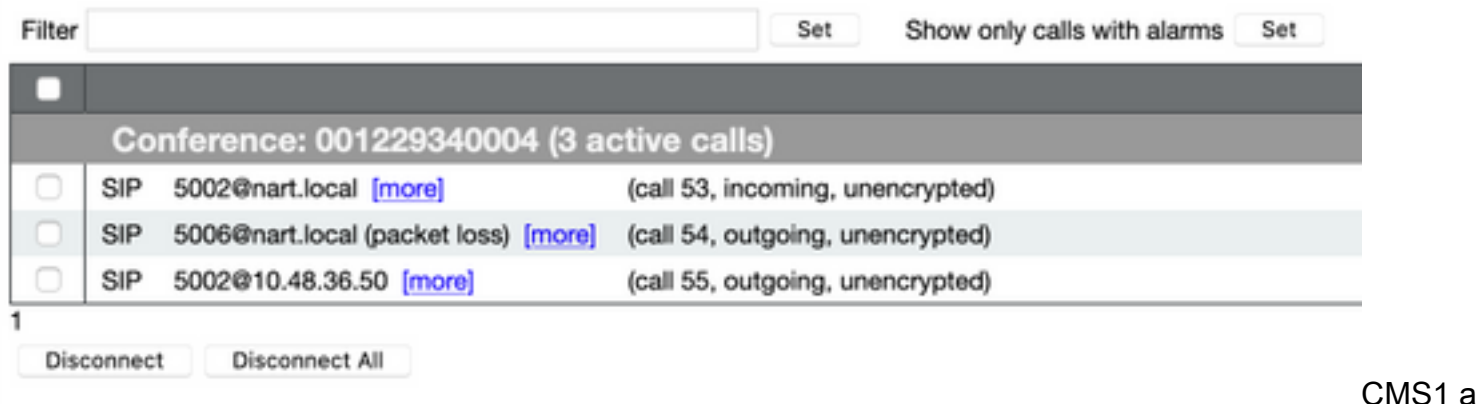

#### Gastgeber der Adhoc-Konferenz

• Überprüfen Sie die aktuelle **Medienverarbeitungslast** auf diesem CMS-Server, und verwenden Sie eine API GET für /System/Laden.

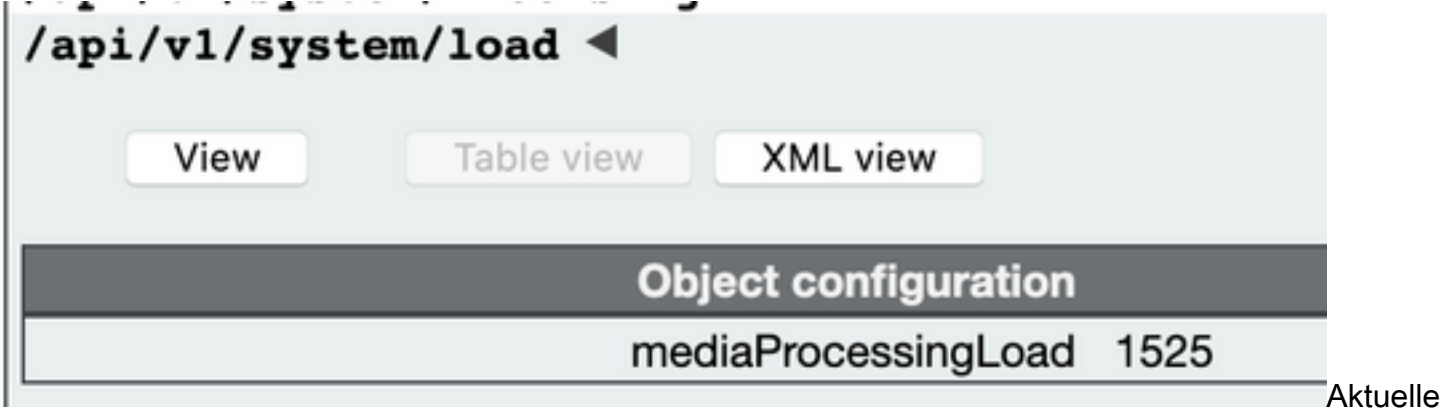

Medienlast

• Legen Sie den **Lastgrenzwert** auf dem Server auf einen Wert fest, der unter der Medienverarbeitungslast liegt, indem Sie einen POST an /System/Konfiguration/Cluster mit dem Lastgrenzwert für den Partner senden, z. B. 1000.

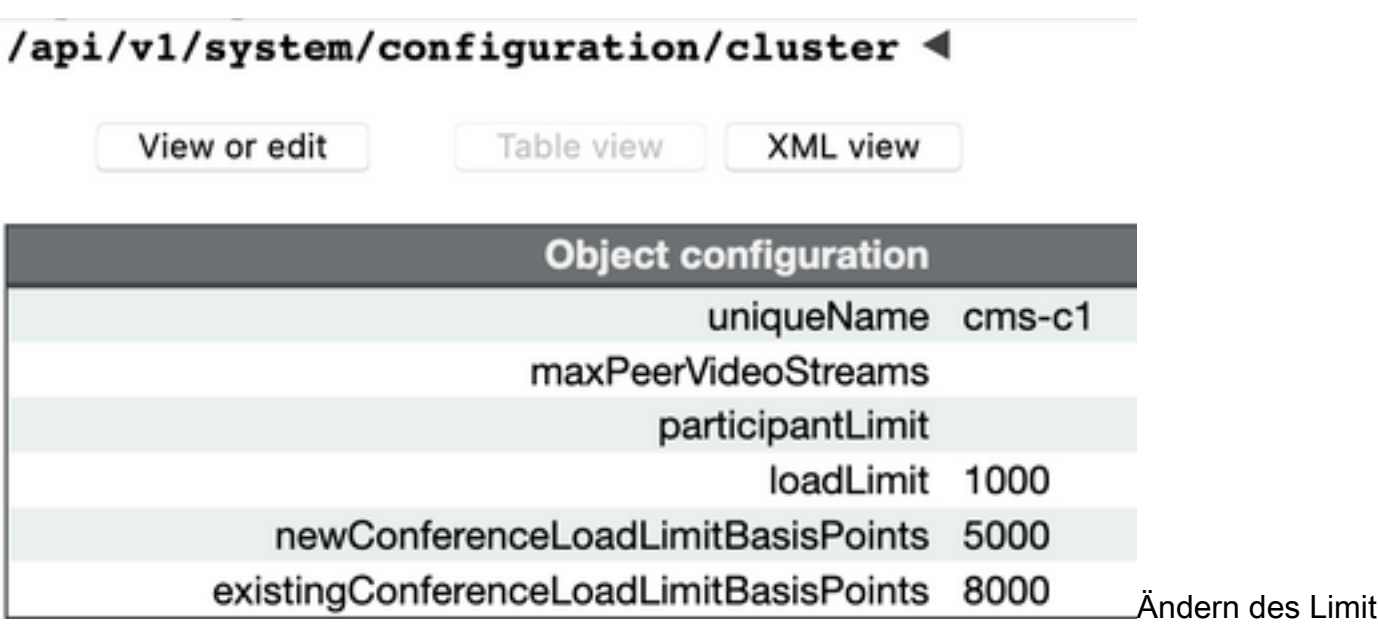

Fügen Sie dem Meeting einen neuen Teilnehmer hinzu. Der Teilnehmer wird hinzugefügt und ● eine Verteilung zwischen CMS1 und einem anderen CMS-Server erstellt, da CMS1 den Grenzwert erreicht hat.

**Active Calls** 

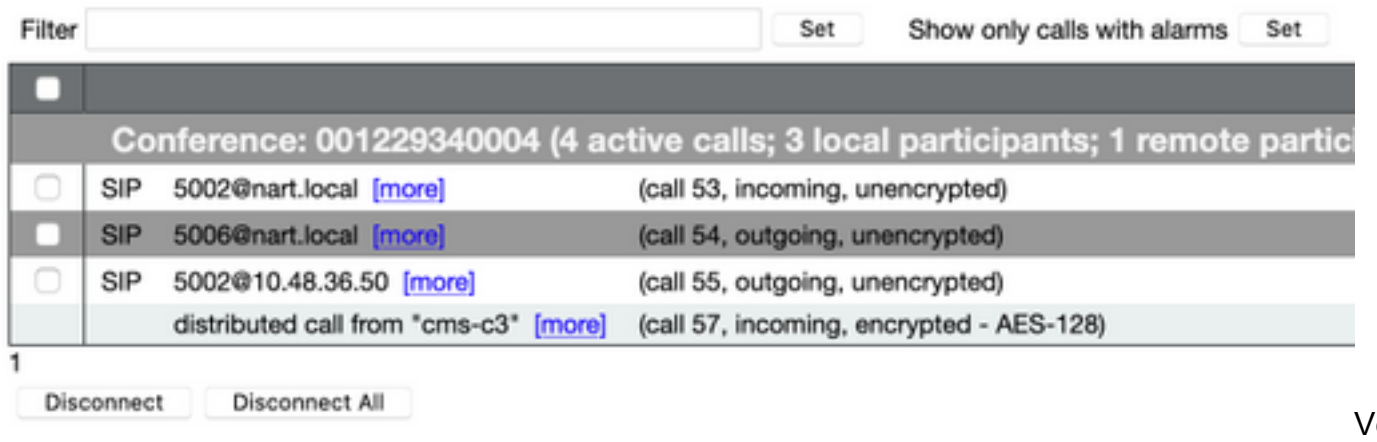

Anruf

#### *erteilter*

### Fehlerbehebung

Für diese Konfiguration sind derzeit keine spezifischen Informationen zur Fehlerbehebung verfügbar.

Sie können das [Collaboration Solutions Analyser-](https://cway.cisco.com/docs/tools/CollaborationSolutionsAnalyzer/supercharge/)Tool für Protokollanalysen verwenden.

### Zugehörige Informationen

- [Load Balancing-Logik auf Cisco Meeting Server](/content/en/us/support/docs/interfaces-modules/services-modules/214339-load-balancing-logic-on-cisco-meeting-se.html)
- [CMS-Konfigurationsdokumentation](https://www.cisco.com/c/de_de/support/conferencing/meeting-server/products-installation-and-configuration-guides-list.html)
- [Programmieranleitungen für CMS API und MMP](https://www.cisco.com/c/de_de/support/conferencing/meeting-server/products-programming-reference-guides-list.html)
- [CUCM-Konfigurationsdokumentation](/content/en/us/support/unified-communications/unified-communications-manager-callmanager/products-maintenance-guides-list.html)